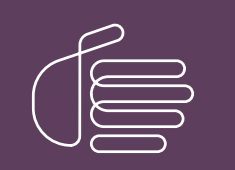

PureConnect®

2021 R3

Generated:

12-August-2021

Content last updated:

31-July-2019

See [Change](#page-11-0) Log for summary of changes.

# **SCENESYS**

# Data Privacy Request Tool

# Administrator's Guide

#### Abstract

The PureConnect Data Privacy Request (PDPR) tool enables owners of the PureConnect database to search for personal identifiable information (PII) data and then permanently anonymize that information in the database to help comply with GDPR regulations. This documentation explains how to install and use the PDPR tool.

For the latest version of this document, see the PureConnect Documentation Library at: <http://help.genesys.com/pureconnect>.

For copyright and trademark information, see [https://help.genesys.com/pureconnect/desktop/copyright\\_and\\_trademark\\_information.htm](https://help.genesys.com/pureconnect/desktop/copyright_and_trademark_information.htm).

# <span id="page-1-0"></span>Table of Contents

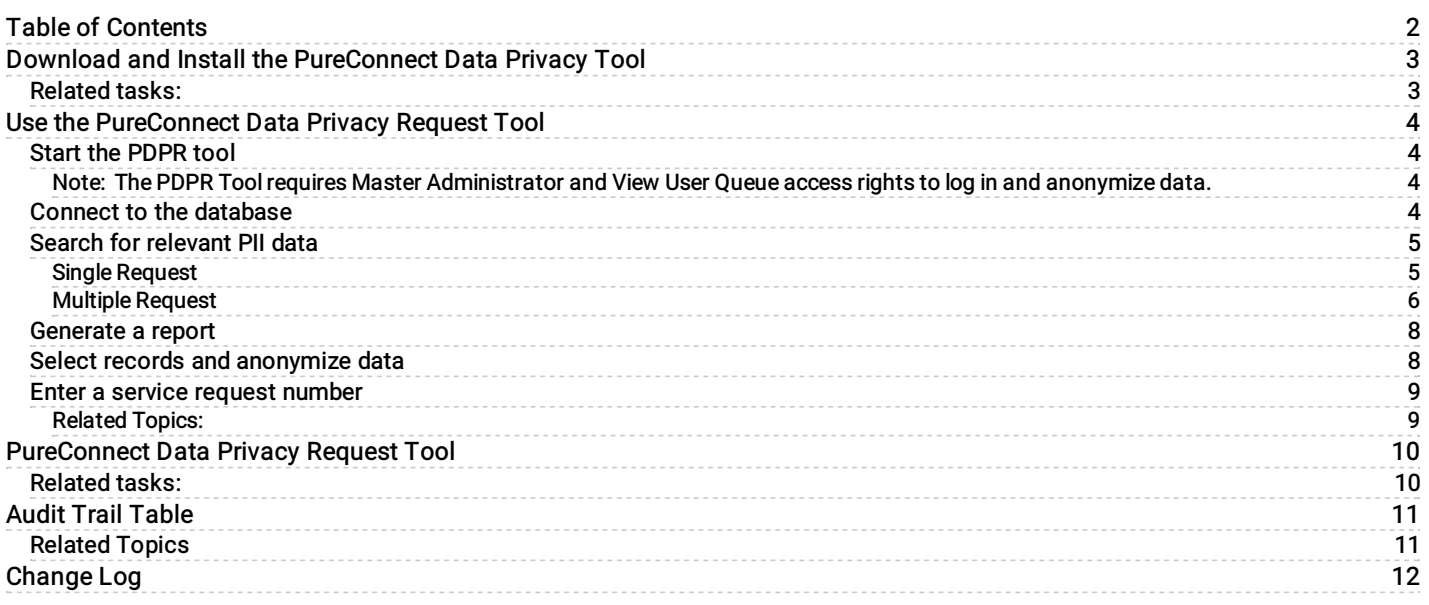

# <span id="page-2-0"></span>Download and Install the PureConnect Data Privacy Tool

Log in to the [PureConnect](https://my.inin.com/products/cic/Pages/Utilities-Downloads.aspx) Product Information site and download the PureConnect Data Privacy Tool via the PureConnect Utilities and Downloads page. This page hosts the latest version of the utility for general use.

- 1. Click on the PDPR Tool link to save the PDPR\_XXXX.zip file on an IC server or on a workstation with access to an IC server.
- 2. Extract all files from the .zip file to any location with network access to the IC server, or on the IC server itself.

Starting with PDPR Tool version 2.3.3, the PDPR utility requires Master Administrator and View User Queue access rights to log in and anonymize data.

#### <span id="page-2-1"></span>Related tasks:

Use the [PureConnect](#page-5-1) Data Protection Request tool

# <span id="page-3-0"></span>Use the PureConnect Data Privacy Request Tool

To use the PureConnect Data Privacy Request tool to anonymize PII data in the PureConnect database:

- Start the PDPR tool
- Connect to the database  $\bullet$
- Search for relevant PII data
- Generate a report to show the data that will be anonymized
- Select the records to anonymize, replacing PII data with "XXXX" characters  $\bullet$
- Enter a service request number  $\bullet$

No additional license is required to run this tool.

### <span id="page-3-1"></span>Start the PDPR tool

- 1. Open the folder where the PDPR\_XXX.zip file was extracted and open the Release folder.
- 2. Double-click on the PDPRMTool.exe file to start the tool.

The PDPR Tool login dialog appears.

<span id="page-3-2"></span>Note: The PDPR Tool requires Master Administrator and View User Queue access rights to log in and anonymize data.

### <span id="page-3-3"></span>Connect to the database

For sites using Microsoft SQL Server, a CIC Administrator with appropriate access rights can log in with the appropriate CIC user name and password and the name of the primary CIC production server.

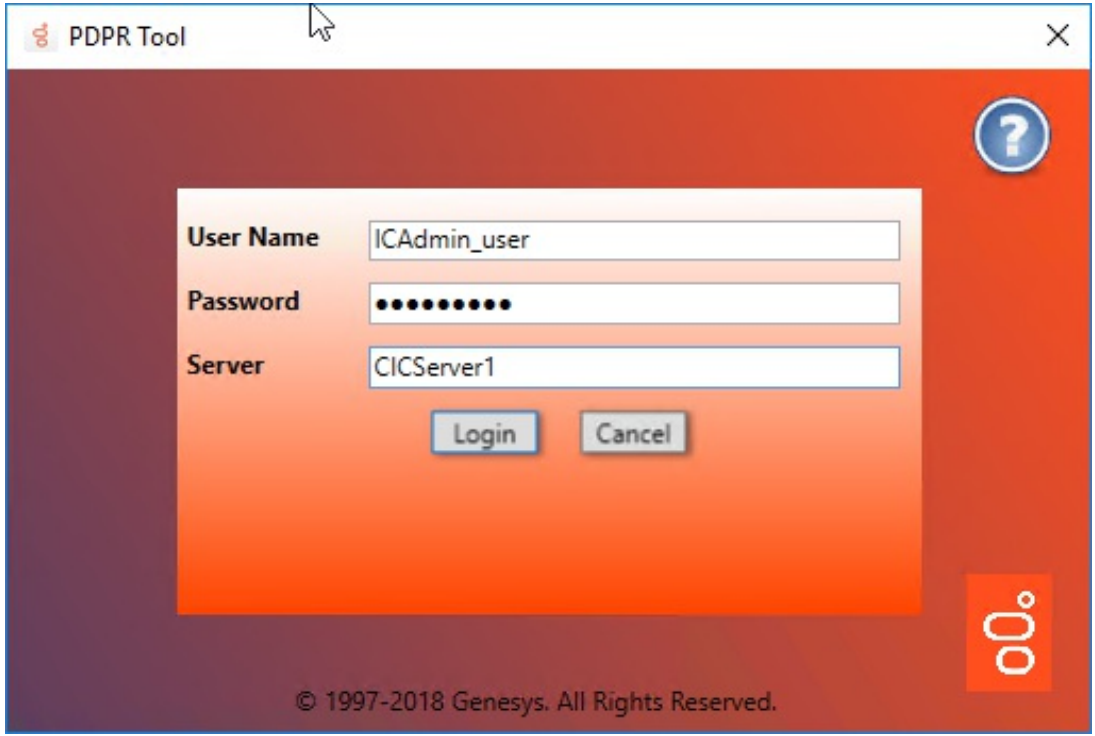

For sites using Oracle, the CIC Administrator or the DBA must also provide the Oracle database host name or IP address, the Oracle database port number, and the Oracle service name.

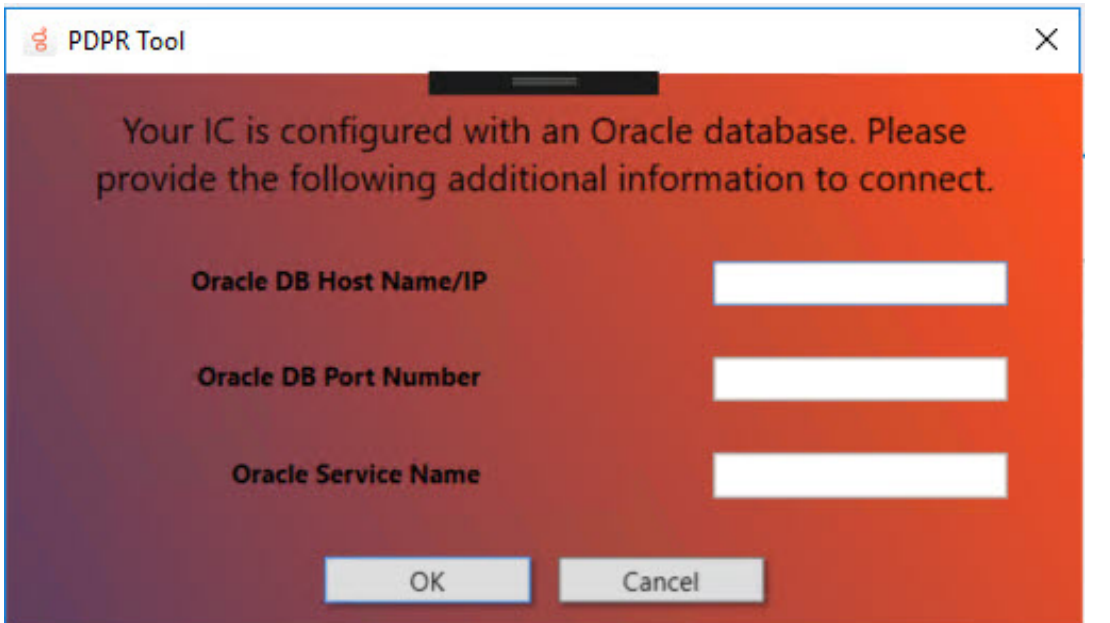

Once the credentials are validated, the main PDPR Tool interface appears.

### <span id="page-4-0"></span>Search for relevant PII data

PII fields for PureConnect, Dialer, Recorder, Quality Manager, Analytics and Tracker products in the database are listed in *Chapter 9:* General Data Privacy Regulations (GDPR) in the [PureConnect](https://my.inin.com/products/cic/Documents/Security_Precautions_TR.pdf) Security Precautions Technical Reference document (requires login to access).

You can search for individual (single) records or multiple records at the same time.

### <span id="page-4-1"></span>Single Request

Select the Single Request option and enter known PII data in the named fields, then click the Search button to return records with PII data to anonymize.

The First Name, Last Name, and Street Address fields cannot be used alone; each of those fields requires at least one additional field to have a value to search.

Note: Version 2.2.0 introduced a variable "TrackerEnabled" in the PDPRTool.exe.config file, which is set to "true" in the default case that all user data is included in the database. You can set "TrackerEnabled" to "false" when tables do not include user information such as First Name, Last Name and Address. If "TrackerEnabled" is set to "false", be sure to include email and phone number data in the search criteria, for better performance.

You can limit the search to the particular database table that contains the type of data you are searching for. The Search In dropdown list lets you scope the search to that part of the database.

<span id="page-5-1"></span>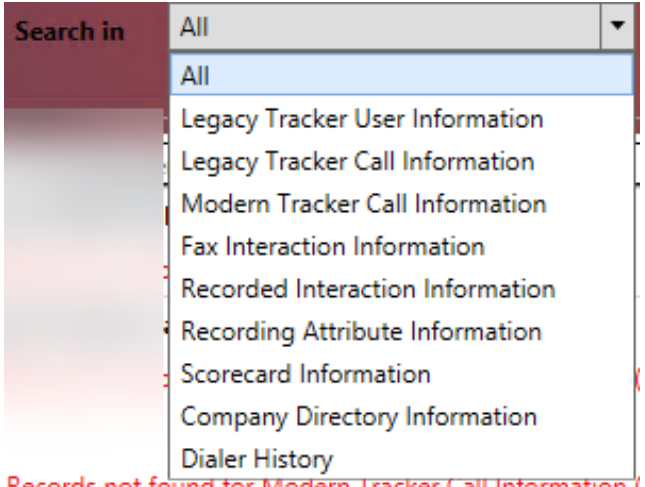

By default, the PDPR Tool limits search results to 400 rows. If your search exceeds that amount, the tool displays a message "Search returned too many records. Please refine your search criteria."

The search results limit is set in the PDPRTool.exe.config file, which is in the directory with the PDPRToolM.exe file. Edit this .config file to change the MaximumRowsBindToGrid value to a larger number, restart the PDPR Tool, and run the search again.

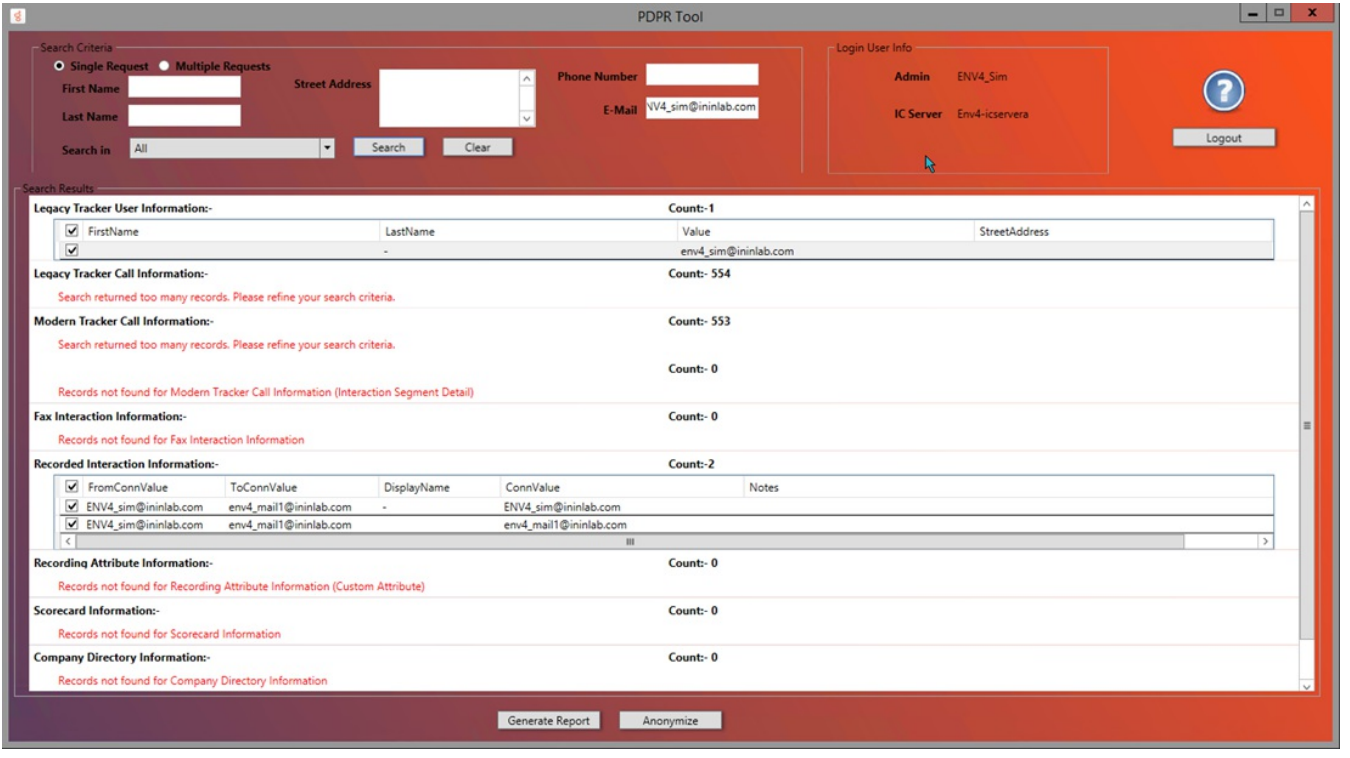

#### <span id="page-5-0"></span>Multiple Request

To search for more than one user's PII data request at a time, click the Multiple Request option and use the built-in spreadsheet template to populate with multiple rows of user data.

- 1. Click the Download File Template... button to download the built-in PDPR\_Search\_Template spreadsheet to the Downloads folder on the local computer.
- 2. Open the PDPR\_Search\_Template.xls file and add the PII data for multiple requests one request per row. Note the following guidelines.

Click hear to see guidelines for using the PDPR import template.

If you have more than 25 rows of data in the spreadsheet, the PDPR tool displays a warning dialog, but it still loads the first 25 rows of data when you click OK.

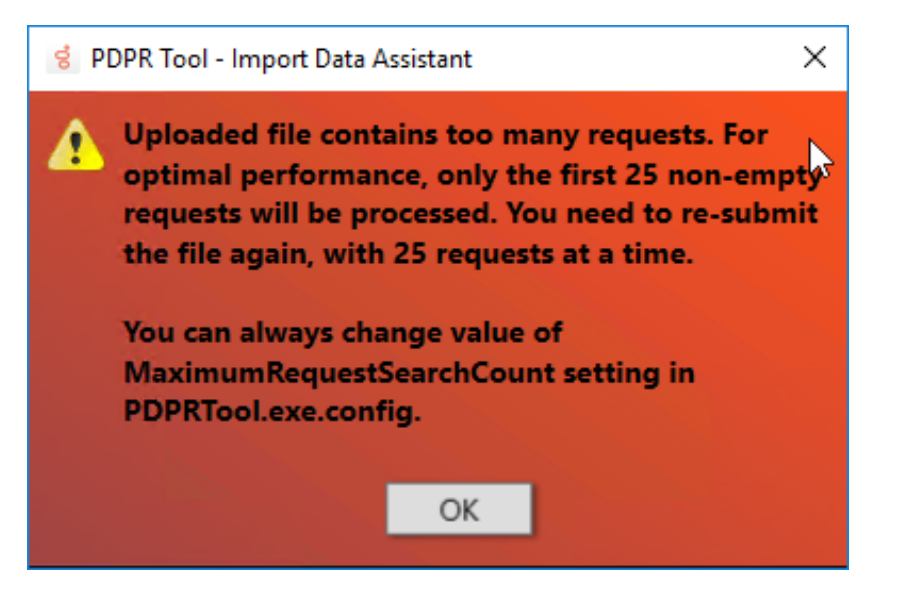

A larger number of rows of data in the spreadsheet may cause slow processing time on a large database.

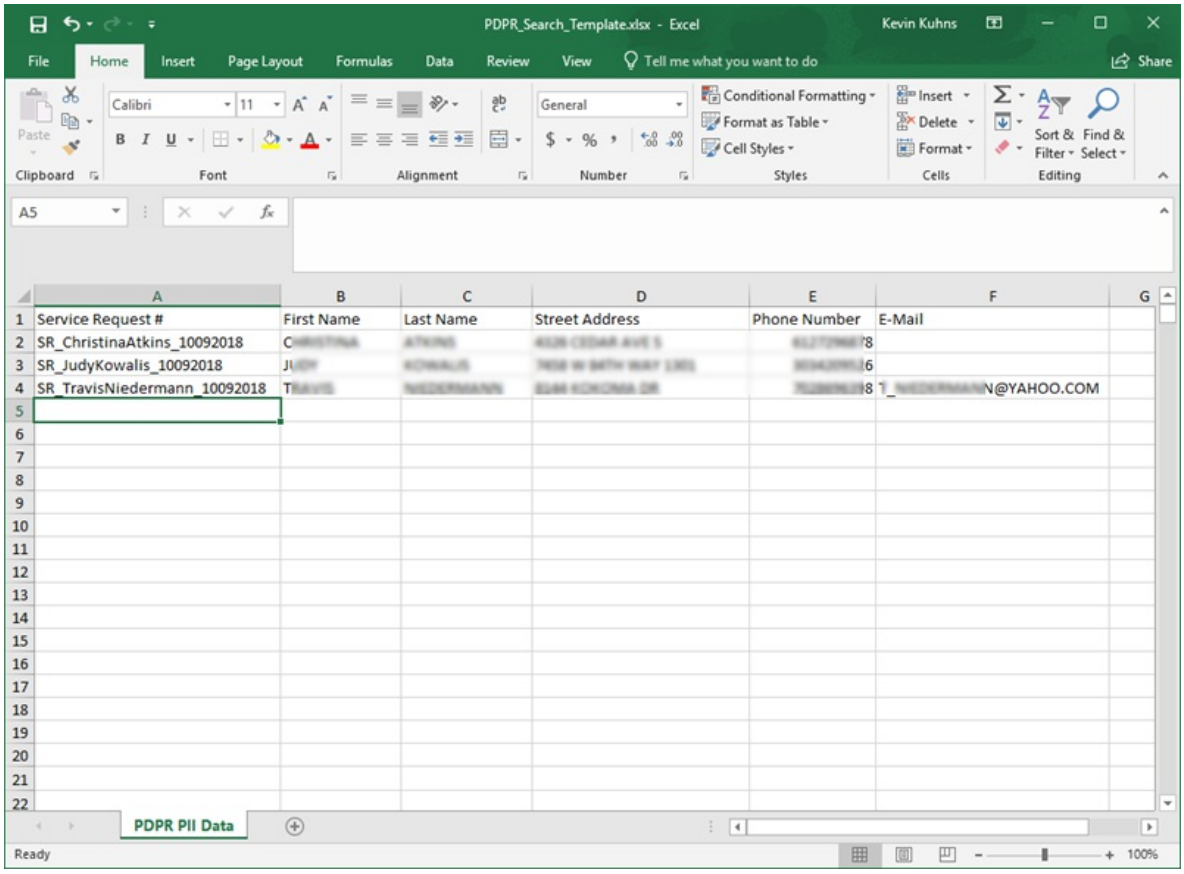

- If you want to search for more than 25 rows of user data, first edit the PDPRTtool.exe.config file and change the MaximumRequestSearchCount value to something greater (or less) than 25. Save the file and be sure to exit and restart the PDPR Tool before trying to upload the spreadsheet again.
- You can import data to the spreadsheet, but it must match the columns in the PDPR\_Search\_Template file, and you must keep  $\bullet$ the column headings in the template. Enter all data exactly as it is in the database.
- If any rows use the First Name, Last Name, or Address Fields , you must include data in at least one of the required related  $\bullet$ fields. For example, you can't use Last Name by itself as a search criteria - you must also include at least one other field. However, you can use Phone Number or Email fields as a single search criteria.
- The Service Request # field is mandatory in the spreadsheet. It must have a value for each row.
- 3. When finished, click the Upload Data File... button to load the PII data for validation. If the data in the spreadsheet meets the expected form, you see a confirmation message. If the data in the spreadsheet is not valid (for example, missing column

headings or incomplete data), you see an error with an indication of what to fix.

4. Click the Search button to start the search. The search time for multiple records is longer than the search time for a single request.

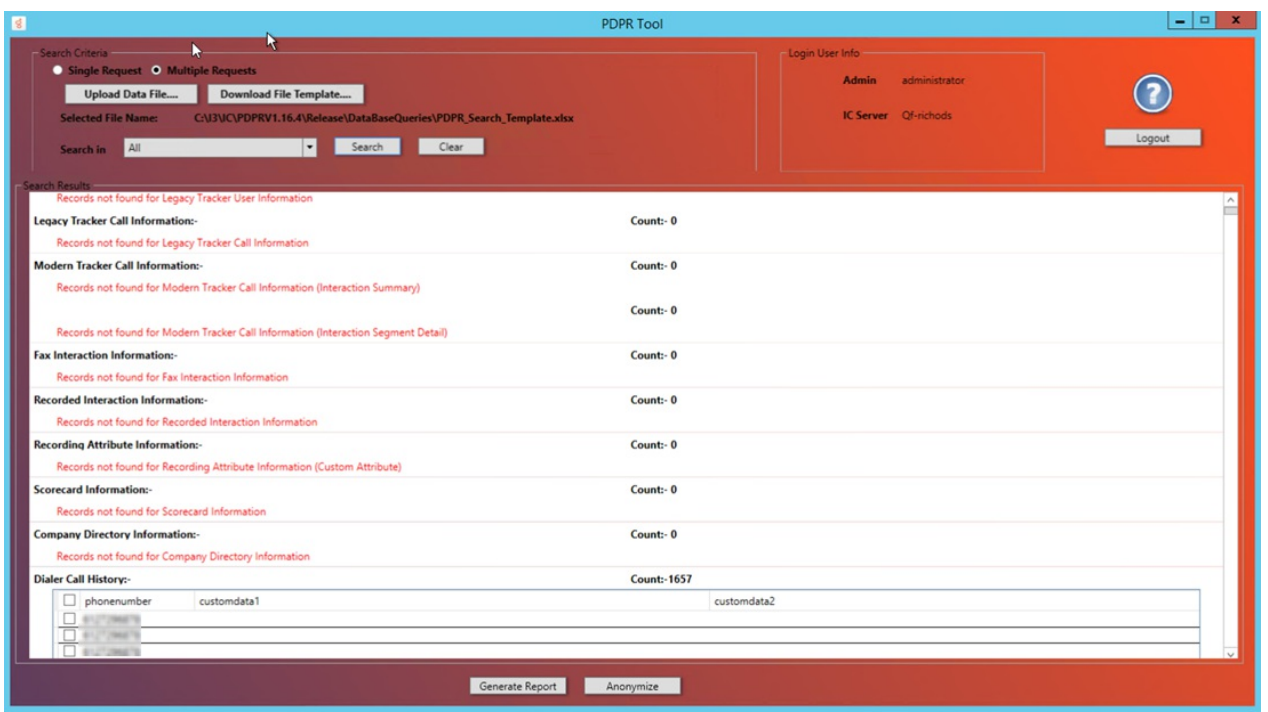

### <span id="page-7-0"></span>Generate a report

From the same screen with Search Results, click the Generate Report button to create a report and save it to a specified location. The report contains the PII data found in the selected tables. Once the data is anonymized, it will no longer be able to selected and included in a report.

Note: Both the spreadsheet you create and the generated report contain PII data. It is your responsibility to protect that data and purge or delete these files, or to handle them appropriately, once the anonymization work is complete.

### <span id="page-7-1"></span>Select records and anonymize data

Select the record(s) that you want to obfuscate and click the Anonymize button. If you are confident to proceed with the change, click Yes on the confirmation dialog box. If this is a Single Request, you will have another opportunity to cancel the operation after you click Yes, when you enter the service request number. If this is a Multiple Requests operation and you added the service request number in the spreadsheet, you will not have another chance to cancel this operation. Once the records are obfuscated, you cannot reverse it.

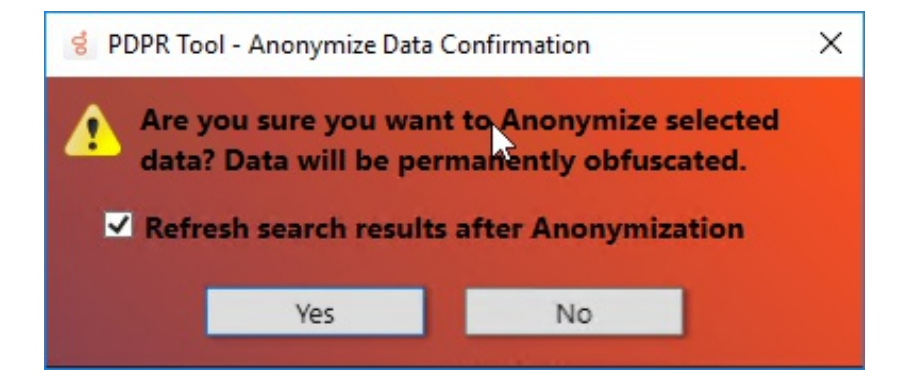

Note: By default, the PDPR Tool refreshes the search results to show that the data no longer appears in the search, and this refresh can add time to the operation. Clear the Refresh search results after Anonymization check box to prevent the search refresh. You can change the default value for this check box by editing the PDPRMTool.exe.config file and changing the RefreshGridPostAnonymization parameter value from true to false. Restart the tool after updating the .config file to see the changes.

### <span id="page-8-0"></span>Enter a service request number

In the case of a Single Request, you must enter a service request number and click Yes to anonymize the selected data. Click No on the Enter Service Request dialog to cancel the anonymize operation.

The service request number entry is not validated, so it can contain any numbers or characters from your CRM system or other system used to track and audit GDPR compliance requests. PureConnect Cloud customers who open a Data Privacy support ticket will have that ticket number added as the Service Request number, which is stored with other related data in the [Audit](#page-10-0) Trail table in the PureConnect database.

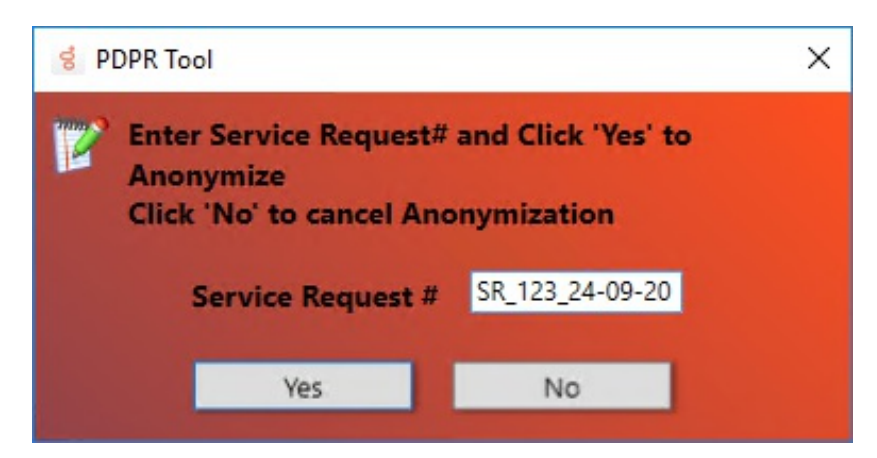

If you attempt to search again for the modified PII data, the PDPR Tool will not return any results.

#### <span id="page-8-1"></span>Related Topics:

Audit Trail [Table](#page-10-0)

# <span id="page-9-0"></span>PureConnect Data Privacy Request Tool

Genesys offers a database anonymization tool for download via the [PureConnect](https://my.inin.com/products/cic/Pages/Utilities-Downloads.aspx) Utilities and Downloads page on the PureConnect Product Information site. This tool is for any PureConnect customer that has access to their PureConnect database and who has Master Administrator and View User Queue access rights in Interaction Administrator.

- It queries the PureConnect database to return records with PII which you can then select to anonymize the PII data.  $\bullet$
- It supports individual record search or multiple record search via an uploaded spreadsheet template.  $\bullet$
- It generates and saves reports showing PII data to be anonymized.  $\bullet$
- It anonymizes (rather than deletes) specified PII data to retain the integrity of report metrics and statistics. It does not delete  $\bullet$ records.
- It anonymizes personal data by replacing it with "XXXX". Once data is replaced, it cannot be recovered again.
- It creates an audit trail table in the PureConnect database, which includes a service request number associated with each  $\bullet$ anonymization operation.

#### <span id="page-9-1"></span>Related tasks:

Download and install the [PureConnect](#page-2-0) Data Privacy Request Tool

Use the [PureConnect](#page-5-1) Data Privacy Request Tool

Audit Trail [Table](#page-10-0)

Last updated: 25-Sept-2018

# <span id="page-10-0"></span>Audit Trail Table

When you enter a Service Request number in the PDPR tool and click Yes to anonymize data in the PDPR Tool, the tool creates a record in the PureConnect database to track the operation in the Audit Trail table. A DBA can query this table to generate audit trail reports.

The audit trail table contains these fields.

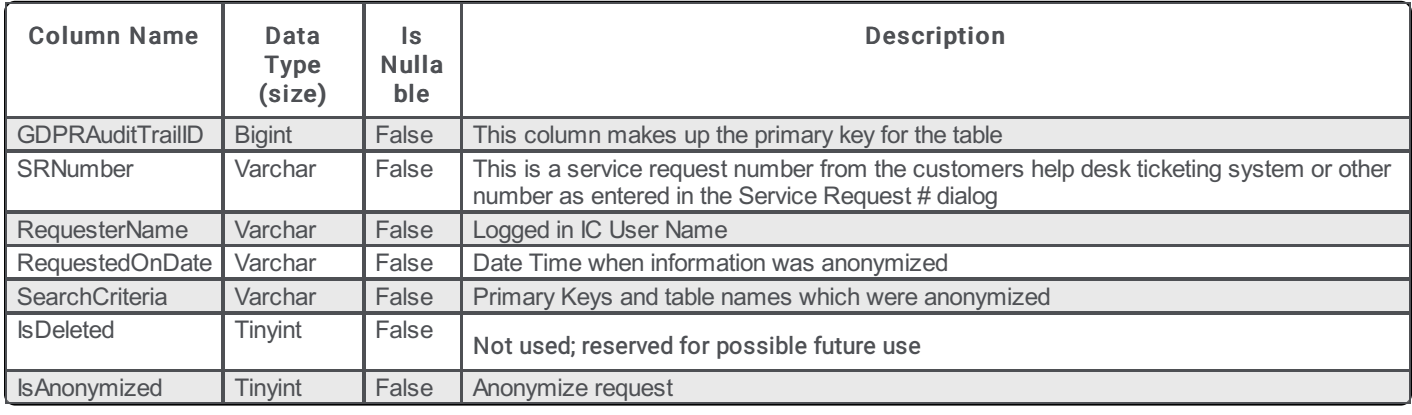

### <span id="page-10-1"></span>Related Topics

[PureConnect](#page-9-0) Data Privacy Request Tool

Use the [PureConnect](#page-5-1) Data Privacy Request Tool

# <span id="page-11-0"></span>Change Log

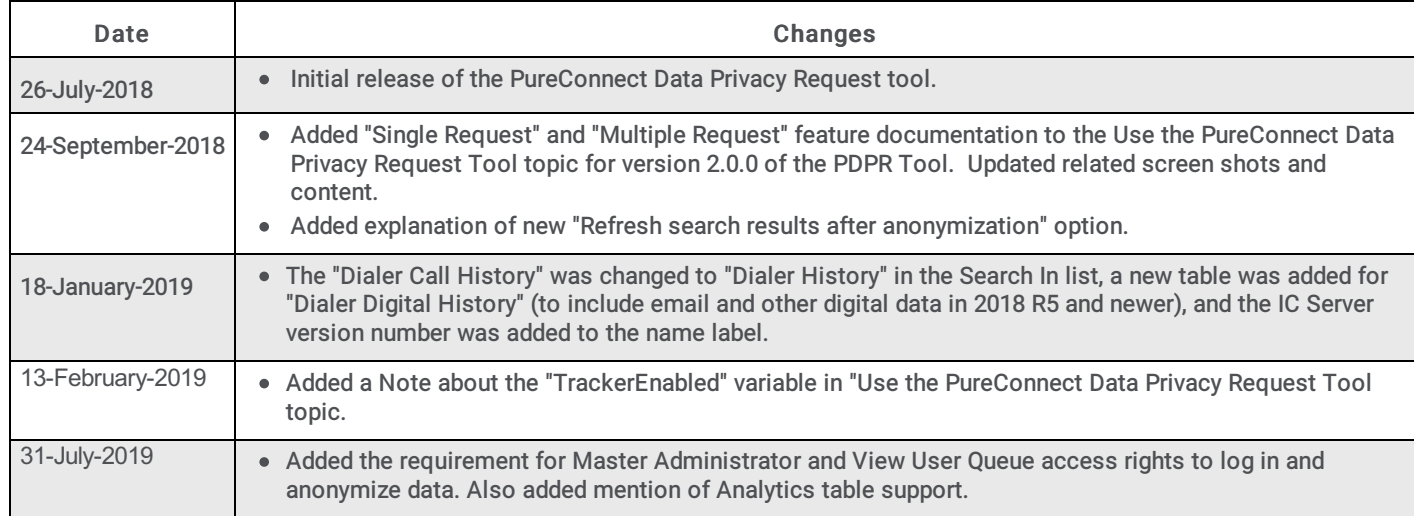

The following table lists the changes to this PureConnect Data Privacy Request Tool content since initial product availability.